# **Carte de référence rapide Lexmark C720**

### **Panneau de commandes**

#### **Appuyez sur <Menu> pour :**

- Ouvrir les menus lorsque l'état est « Prêt ».
- Faire défiler les menus ou les valeurs.
- Augmenter ou diminuer une valeur numérique.
- Afficher le menu Travail ou le menu Fournitures lorsque l'imprimante est occupée.

#### **Appuyez sur Sélectionner pour**

- Sélectionner l'élément affiché sur la 2e ligne de l'écran.
- Enregistrer la sélection comme nouveau paramètre par défaut.

#### **Appuyez sur Retour pour :**

• Revenir au niveau de menu précédent.

#### **Appuyez sur Stop pour :**

• Interrompre temporairement l'impression sans perdre les données.

Les menus ou éléments de menus imprimés en *italique* apparaissent uniquement lorsque l'option requise est installée. Les éléments de menus en majuscules (par exemple, TAILLE PAPIER) présentent des sous-menus.

#### **Appuyez sur Reprise pour :**

- Quitter les menus et ramener l'imprimante à l'état Prêt.
- Effacer les messages.

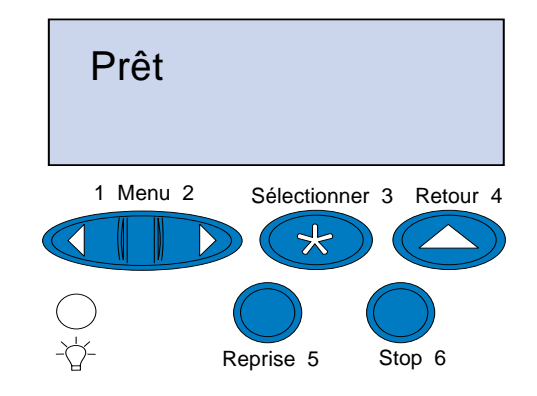

© Copyright Lexmark International, Inc. 2000. Tous droits réservés. Imprimé aux Etats-Unis.

Ce document est imprimé sur papier recyclé. 11/00

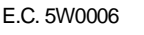

E.C. 5W0006 **Assemblance** Réf. 15W0173

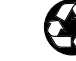

## **Présentation des menus de l'imprimante**

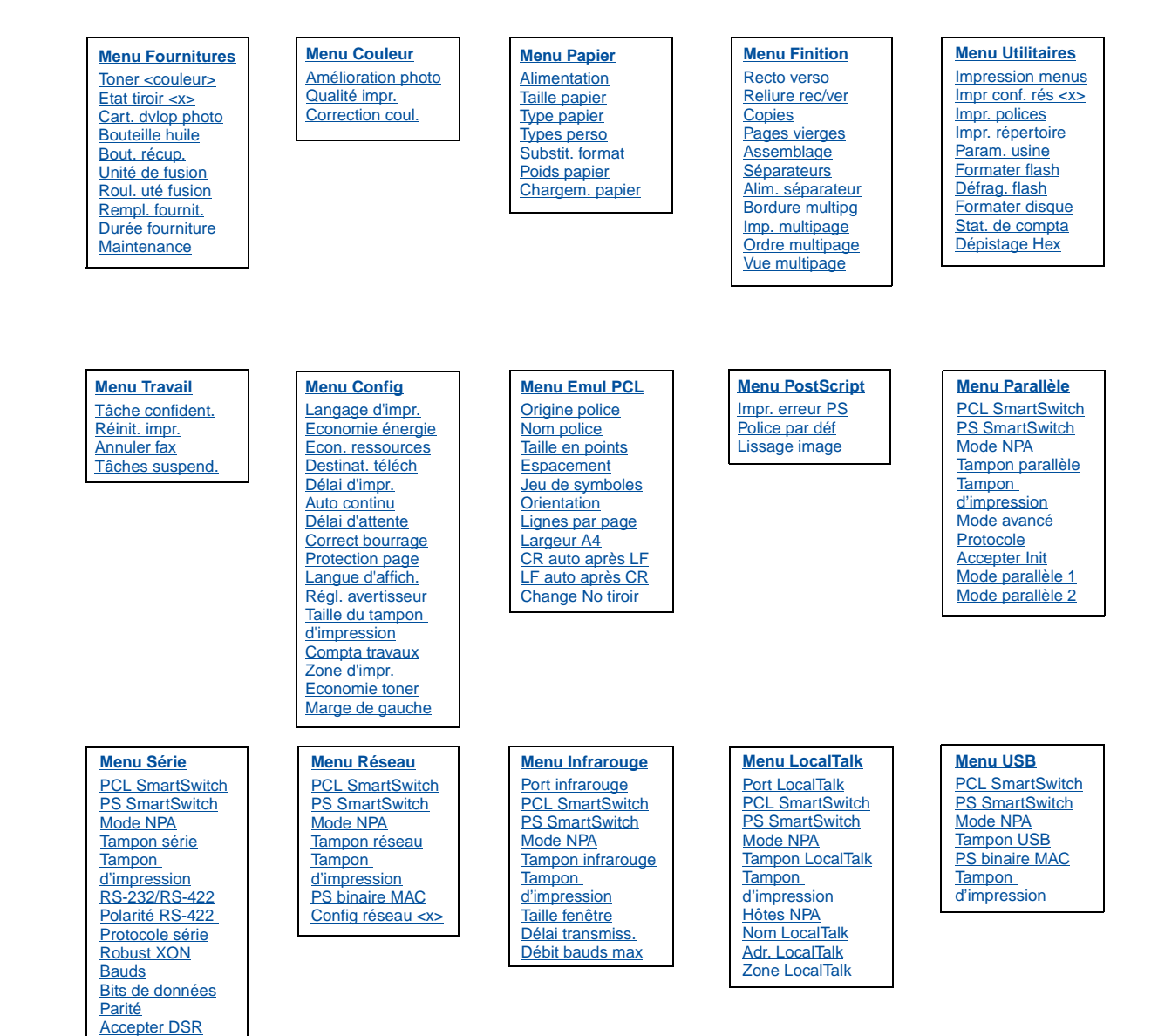

### **Dépannage**

### **37 Mémoire insuffisante**

#### **Signification du message :**

La mémoire de l'imprimante est saturée et ne peut pas continuer à traiter les travaux d'impression en cours.

#### **Intervention requise**

- Appuyer sur **Reprise** pour effacer ce message et poursuivre l'impression du travail en cours. L'imprimante libère de la mémoire en supprimant la tâche suspendue la plus ancienne et continue à supprimer des tâches suspendues jusqu'à ce que la mémoire libérée soit suffisante pour traiter le travail en cours.
- Appuyez sur **Stop** pour effacer le message sans supprimer de tâches suspendues. Le travail en cours risque de ne pas s'imprimer correctement.
- Appuyez sur **Menu>** ou **<Menu** pour ouvrir le menu Travail et annuler l'impression en cours.
- A l'avenir, pour éviter cette erreur
- Supprimez des polices, des macros et autres données dans la mémoire de l'imprimante.
- Installez de la mémoire supplémentaire dans l'imprimante.
- **Remarque :** Les messages **37 Mémoire insuffisante** et **Risque perte travaux en cours** s'affichent en alternance.

### **38 Mémoire saturée**

#### **Signification du message :**

L'imprimante traite les données, mais la mémoire allouée au stockage des pages est saturée.

#### **Intervention requise**

- Appuyez sur **Reprise** pour effacer ce message et poursuivre l'impression du travail. Le travail risque de ne pas s'imprimer correctement.
- Appuyez sur **Menu>** ou **<Menu** pour ouvrir le menu Travail et annuler l'impression en cours.
- A l'avenir, pour éviter cette erreur
- Simplifiez le travail d'impression en réduisant la quantité de texte ou de graphiques sur une page et en supprimant les polices ou les macros téléchargées dont vous n'avez plus besoin.
- Installez de la mémoire supplémentaire dans l'imprimante.

### **39 Page complexe**

#### **Signification du message :**

Il se peut que la page ne soit pas correctement imprimée, car les informations d'impression contenues sur la page sont trop complexes.

#### **Intervention requise**

- Appuyez sur **Reprise** pour effacer ce message et poursuivre l'impression du travail. Le travail risque de ne pas s'imprimer correctement.
- Appuyez sur **Menu>** ou **<Menu** pour ouvrir le menu Travail et annuler l'impression en cours.
- A l'avenir, pour éviter cette erreur
- Simplifiez la page en réduisant la quantité de texte ou de graphiques qu'elle contient ou en supprimant les polices ou les macros téléchargées dont vous n'avez plus besoin.
- Activez l'option Protection page dans le menu Config.
- Installez de la mémoire supplémentaire dans l'imprimante.

### **900–999 Service <message>**

#### **Signification des messages :**

Les messages 900 à 999 sont liés à des problèmes qui nécessitent une réparation de l'imprimante.

#### **Intervention requise :**

Mettez l'imprimante hors tension et vérifiez le branchement des câbles. Remettez l'imprimante sous tension. Si le message de maintenance s'affiche encore, appelez le support technique et indiquez le numéro du message et la description du problème.

### **Messages relatifs aux fournitures**

### **Niveau huile bas**

#### **Intervention requise :**

Appuyez sur **Reprise** pour effacer le message.

### **81 Bout. d'huile vide / manquante**

#### **Intervention requise :**

Vous devez remplacer la bouteille d'huile pour continuer l'impression.

#### **88 Niveau toner <couleur> bas**

#### **Intervention requise**

Appuyez sur **Reprise** pour effacer ce message.

### **88 Toner <couleur> vide / Ouvrir porte rempl. <couleur> (affichage en alternance)**

#### **Intervention requise :**

Vous devez remplacer la cartouche de toner pour continuer l'impression.

### **82 Cart. dvlop photo épuisée**

#### **Intervention requise**

Appuyez sur **Reprise** pour effacer ce message.

### **Cart. dvlop photo épuisée**

#### **Intervention requise :**

Si vous décidez de poursuivre l'impression, sachez que la qualité d'impression risque d'être mauvaise.

### **85 Avertissement Roul. unit. fus**

#### **Intervention requise :**

Appuyez sur **Reprise** pour effacer ce message.

### **85 Roul. u. fus. épuisé**

#### **Intervention requise :**

Vous devez remplacer le rouleau de nettoyage pour continuer l'impression.

### **83 Bout. récup. presque pleine**

#### **Intervention requise**

Appuyez sur **Reprise** pour effacer ce message.

### **83 Bouteille récup. pleine ou manquante**

#### **Intervention requise :**

Pour effacer ce message et reprendre vos travaux d'impression, vous devez remplacer la bouteille de récupération du toner.

### **87 Unité de fusion usée**

#### **Intervention requise**

Appuyez sur **Reprise** pour effacer ce message.

### **Unité de fusion usée**

#### **Intervention requise :**

Si vous décidez de poursuivre l'impression, sachez que la qualité d'impression risque d'être mauvaise.

### **80 Maintenance prévue**

#### **Intervention requise :**

Appuyez sur **Reprise** pour effacer ce message.

#### **Maintenance prévue**

Si vous décidez de poursuivre l'impression, sachez que la qualité d'impression risque d'être mauvaise.

### **Chargement de papier, de transparents et d'enveloppes**

**Important !** Positionnez les guides papier avant et latéral en fonction de la taille du support choisi.

**Remarque :** Les transparents, enveloppes, étiquettes et bristols doivent être utilisés uniquement dans le tiroir 1.

**Important !** Lexmark recommande les transparents Réf. 12A5590 (Lettre US) ou Réf. 12A5591 (A4).

### **Elimination des bourrages papier**

Lorsqu'un bourrage papier se produit, le message Bourrage papier s'affiche et indique où se trouve le papier bloqué. Vous devez retirer le papier à cet endroit précis mais également dans tout le chemin du papier. L'illustration du chemin du papier dans l'imprimante peut vous aider.

Après avoir retiré tout le papier, refermez la porte arrière ainsi que la porte supérieure, puis appuyez sur **Reprise** pour effacer ce message.

**Remarque :** Si vous pensez avoir éliminé tout le papier du chemin, mais que malgré tout le message reste affiché, retirez les tiroirs et vérifiez si du papier y est bloqué, remettez-les en place, ouvrez et refermez les portes arrière et supérieure, puis appuyez sur **Reprise**.

### **201 Bourrage papier (porte arrière)**

**ATTENTION !** L'intérieur de l'imprimante risque d'être chaud. Attendez que l'imprimante refroidisse avant de toucher ses composants.

### **202 Bourrage papier (unité de fusion et rouleaux de sortie)**

### **202 Bourrage papier (suite)**

### **24x Bourrage papier (ouverture du tiroir) Correction des bourrages papier du dispositif recto verso**

### **Chemin du papier dans le dispositif recto verso**

### **230 Bourrage papier (ouverture de la porte supérieure du dispositif recto verso)**

### **231 Bourrage papier (ouverture de la porte inférieure du dispositif recto verso)**

**Chargez-le.**

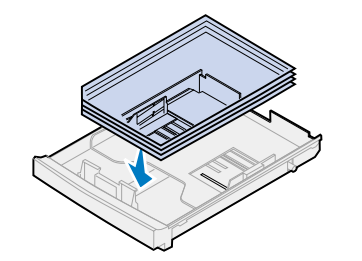

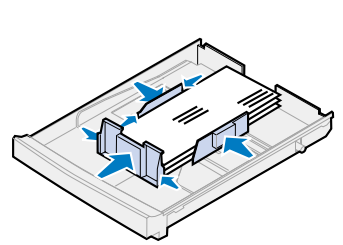

### **Ajustez les guides papier.**

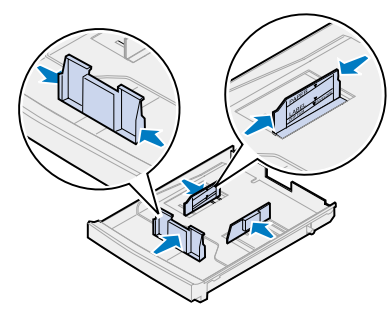

**Déramez le papier.**

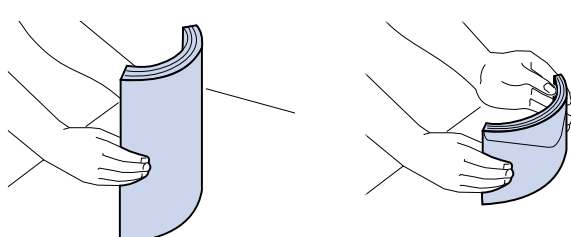

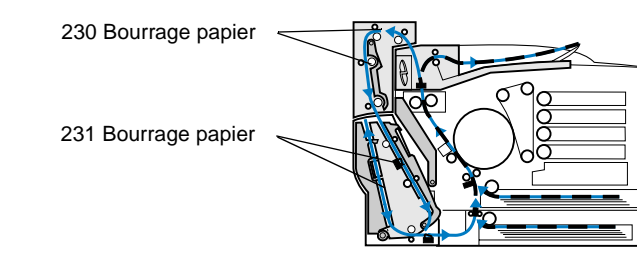

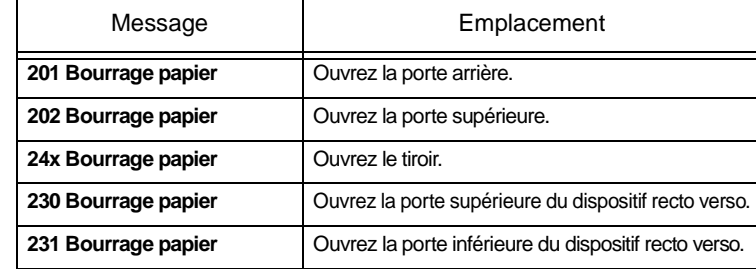

- 
- 
- **Remarque :** Le papier bloqué dans les rouleaux de l'unité de fusion doit être retiré à l'arrière de l'imprimante afin d'éviter d'endommager les rouleaux.
- 3 Abaissez la porte arrière. 4 Faites glisser le loquet de déverrouillage de la porte supérieure vers l'avant de l'imprimante, puis soulevez la porte.

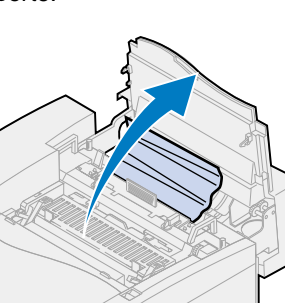

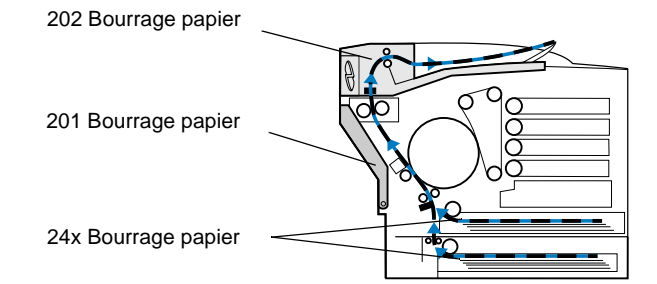

### **Chemin du papier**

### **Chemin du papier dans le dispositif recto verso**

1 Tirez le loquet de déverrouillage de la porte arrière vers l'arrière de l'imprimante.

2 Abaissez la porte arrière et retirez soigneusement tout papier qui pourrait se trouver à l'arrière de l'imprimante.

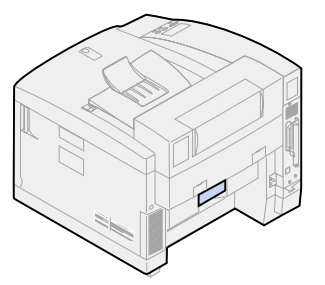

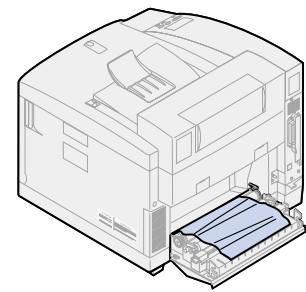

3 Refermez la porte arrière et appuyez sur **Reprise**.

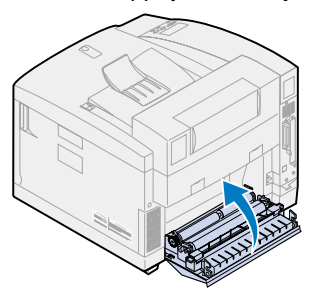

1 Retirez avec soin tout le papier bloqué dans les rouleaux de sortie.

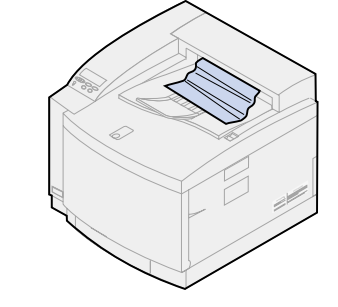

2 Tirez le loquet de déverrouillage de la porte arrière vers l'arrière de l'imprimante.

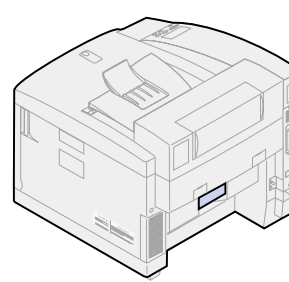

5 Déplacez les leviers verts de verrouillage du rouleau vers l'arrière de l'imprimante.

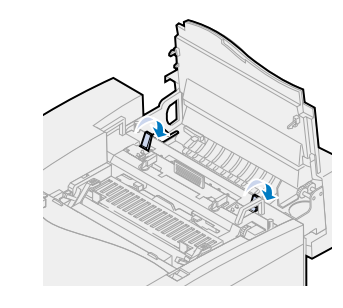

6 Retirez le papier bloqué à

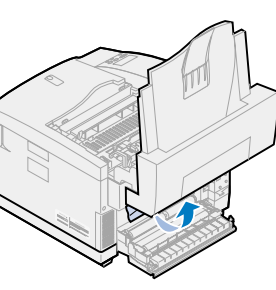

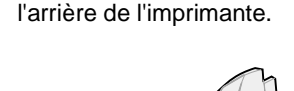

7 Mettez les leviers verts de verrouillage du rouleau en position centrale.

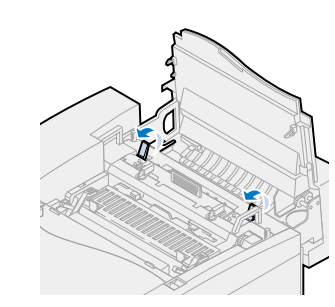

8 Refermez les portes supérieure et arrière et appuyez sur **Reprise**.

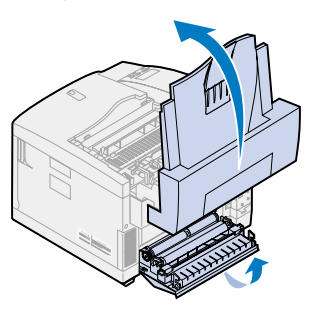

- 1 Sortez entièrement le tiroir de 3 Examinez l'intérieur de l'imprimante et posez-le sur une surface plane.
- 2 Retirez tout papier froissé ou abîmé.
- l'emplacement du tiroir et retirez tout papier qui s'y trouverait.

4 Placez le papier dans le tiroir, puis réinsérez le tiroir dans l'imprimante. 5 Tirez le loquet de

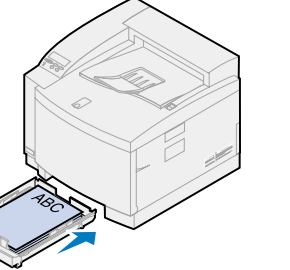

déverrouillage de la porte arrière vers l'arrière de

l'imprimante.

6 Abaissez la porte arrière et retirez soigneusement tout papier qui pourrait se trouver

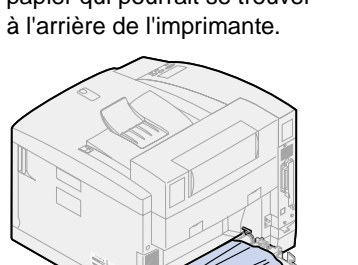

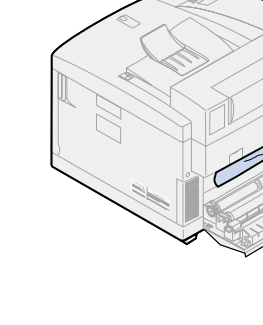

- - 7 Refermez la porte arrière et appuyez sur **Reprise**.

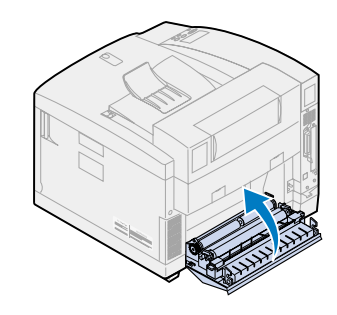

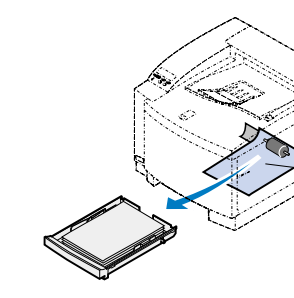

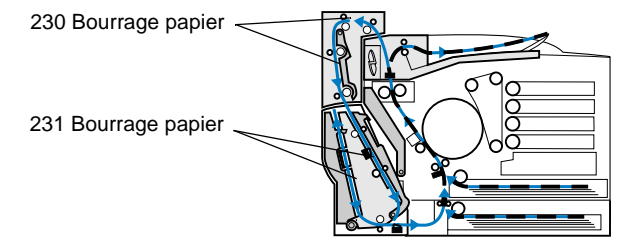

- 1 Ouvrez la porte supérieure du dispositif recto verso.
- 2 Retirez avec précaution tout papier bloqué dans la partie supérieure du dispositif recto verso.

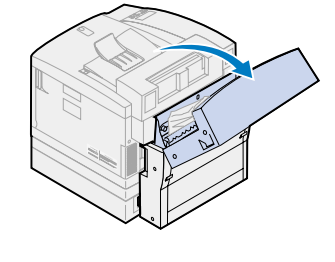

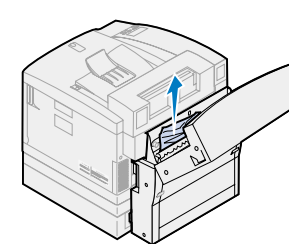

3 Refermez la porte supérieure du dispositif et appuyez sur **Reprise**.

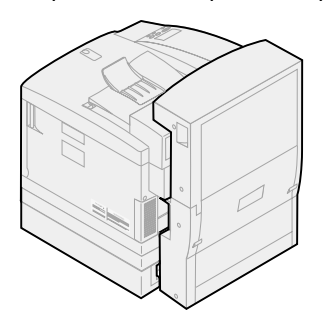

1 Ouvrez la porte d'accès inférieure extérieure du dispositif recto verso.

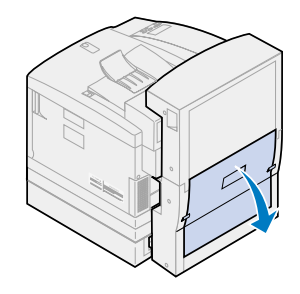

2 Retirez avec précaution tout papier bloqué dans la partie arrière du dispositif recto verso.

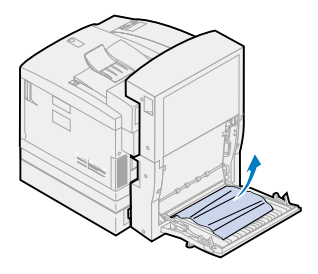

3 Abaissez la porte arrière intérieure du dispositif recto verso.

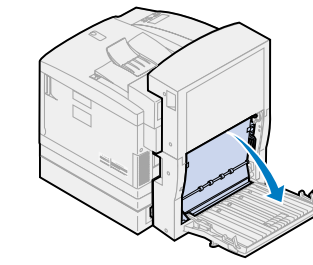

4 Soulevez le panneau d'accès intérieur du dispositif recto verso.

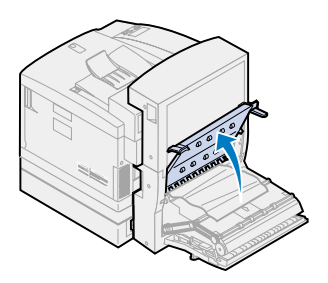

- 
- 5 Retirez avec précaution tout papier bloqué à l'intérieur du dispositif recto verso.

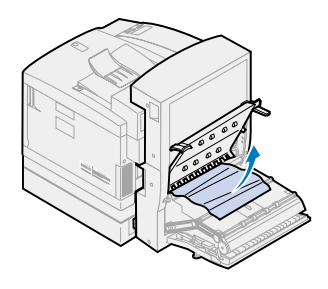

6 Refermez les portes d'accès arrière intérieure et extérieure du dispositif recto verso et appuyez sur **Reprise**.

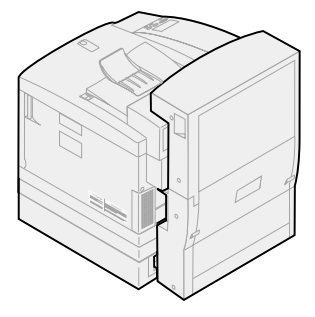